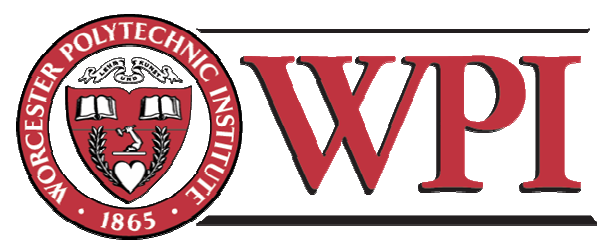

The University of **Science and Technology.** And Life...

# WORCESTER POLYTECHNIC INSTITUTE

## Computing and Communications Center

# Access Grid Guidebook

COMPUTING AND COMMUNICATIONS CENTER

## Access Grid Guidebook

Vince Amendolare Ryan LeBlanc Julian Race

Copyright © 2005 by Vincent Amendolare, Ryan LeBlanc and Julian Race. Permission is hereby granted to use, reproduce, to redistribute copies to others, and prepare derivative works. Any use or publication of the material shall acknowledge the copyright of WPI in an appropriate manner which shall include the legend "© 2005 by Vincent Amendolare, Ryan LeBlanc and Julian Race, includes materials developed by and/or derived from the Access Grid Documentation Project [\(http://www.accessgrid.org](http://www.accessgrid.org/))."

## **Table of Contents**

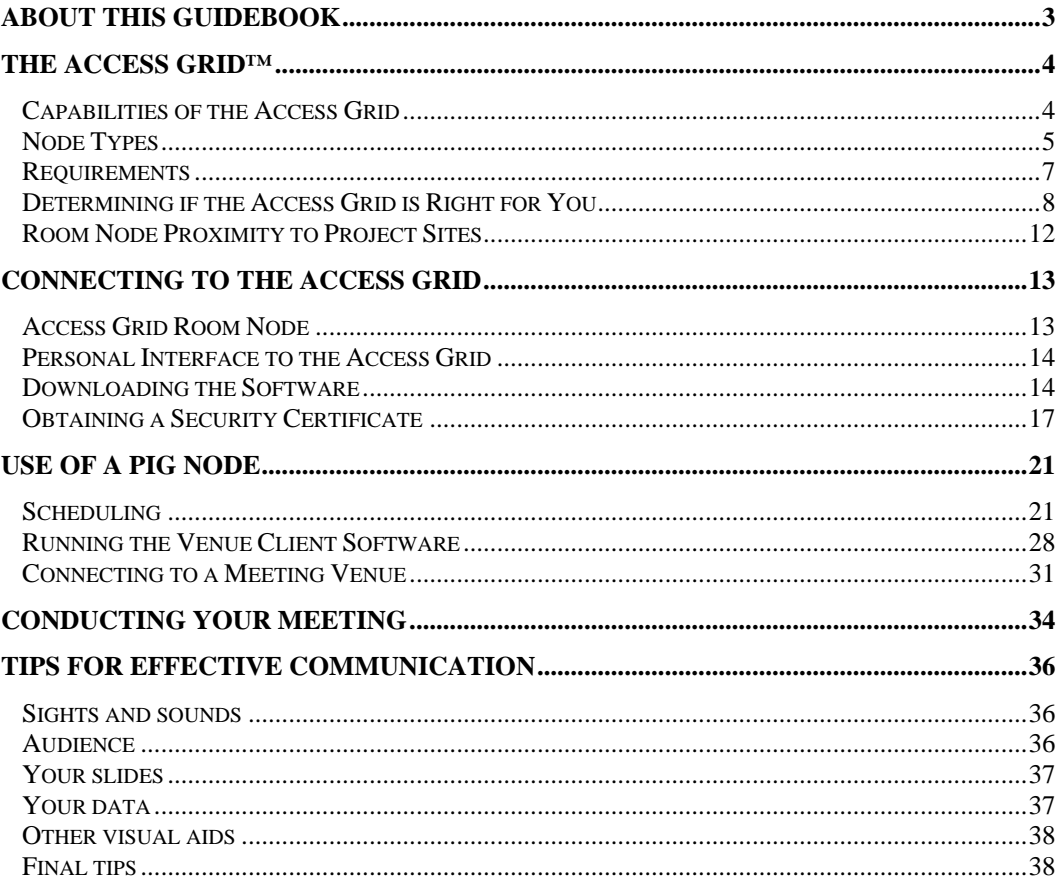

## About This Guidebook

his guidebook has been complied to educate you about the Access Grid™ and its benefits and limitations. This guidebook was one of the products of an Interactive Qualifying Project completed by undergraduate students at Worcester Polytechnic Institute (WPI). After a seven week study of Access Grid™ use and communication needs in global projects, the students prepared this guide to help non-users get acclimated with the Access Grid™. This guide has been written to be simple to understand, and assumes a rudimentary knowledge of computer use and basic software installation procedures.  $\prod_{\substack{\text{an }\\ \text{Pr}}}$ 

## Extra Information

Throughout this guide you will periodically see a symbol to the left of the text. This identifies an area with a reference to another document.

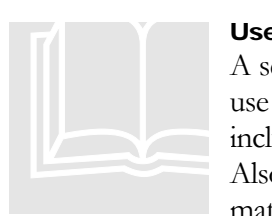

#### Use ful References

A se ction to the right of the book symbol represents a useful reference you can use to obtain more information about a particular topic. These symbols may inclu de URLs to online resources or email addresses to important individuals. Also , information in these sections can include references to WPI-specific mat erial.

# **Chapter** 1

## <span id="page-4-0"></span>The Access Grid<sup>™</sup>

he **Access Grid<sup>™</sup>** (AG) is a collection of "resources that can be used to support human interaction." This guidebook will educate you about the benefits and limitations of this technology and describe how to use it effectively. The lint<br>technology<br>technology<br>technology<br>technology<br>technology<br>technology<br>technology<br>technology<br>distribution of the line of the line of the line of the line of the line of the line of the line of the line of the line of t

The purpose of the Access Grid is to provide for group-to-group communication via the internet. The Access Grid is a constantly expanding, open-source software project developed by the US Department of Energy. The Access Grid uses videoconferencing in conjunction with other shared tools for a more complete communication experience.

## Capabilities of the Access Grid

- **Videoconferencing**  See and hear participants at remote sites with clear streaming video and audio
- **Shared Desktop (via Virtual Network Computing VNC)** Participants can share control of a central computer for collaboration
- **Shared Internet Browsing** Keep everyone on the same page, literally
- **Distributed PowerPoint** Allow a presenter to control their PowerPoint slides from a central location
- **Video/Audio/Image Sharing** Share videos, audio and pictures

## <span id="page-5-0"></span>Node Types

An interface to the Access Grid is known as a "node". There are two types of nodes you can use to connect to the Access Grid:

A **Room Node** consists of a room with multiple cameras, video screens and hardware that supports large group meetings. Worcester Polytechnic Institute (WPI) has an Access Grid room node located in Morgan Hall.

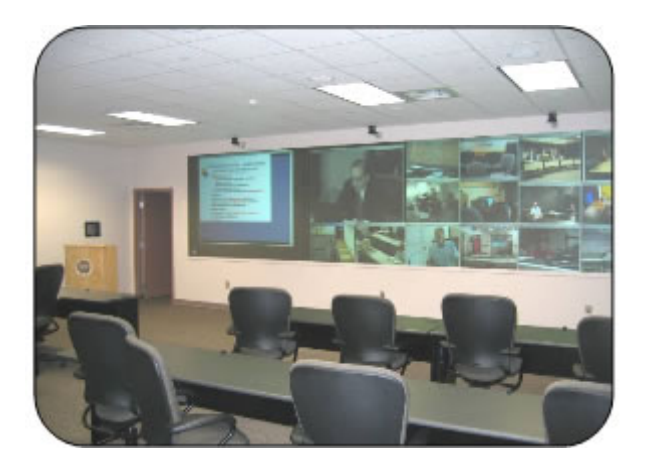

**Figure 1 - Room Node** 

A **Personal Interface to the Access Grid (PIG) Node** is quite simple and consists of a computer with the Access Grid software installed, a web camera, and audio hardware (a headset with microphone).

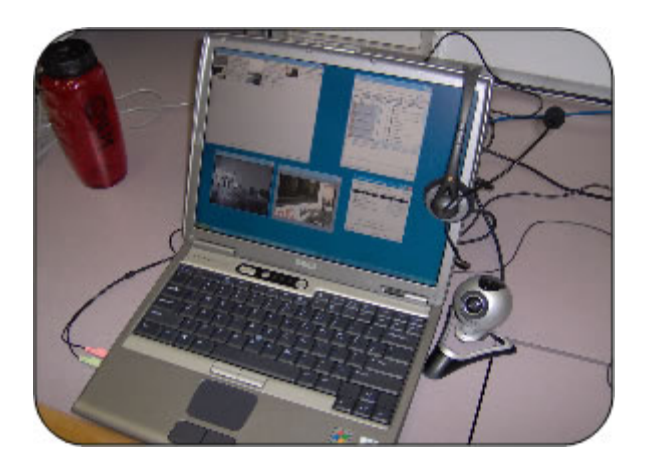

**Figure 2 - PIG Node** 

Each type of node has its advantages and limitations. While the room node is much larger and can enable group to group meetings, it can be costly to set up and should have technical support staff on hand at all times. In comparison, the personal node is cheaper to set up and operate, but the drawback is that only a small number of individuals (1-3) can typically participate from that node. While the PIG node only requires a single upload stream, it is still capable of displaying all of the <span id="page-6-0"></span>incoming video streams, and thus still requires a large amount of bandwidth if downloading many video streams. See **[Table 1](#page-6-1)** for a comparison of the two node types.

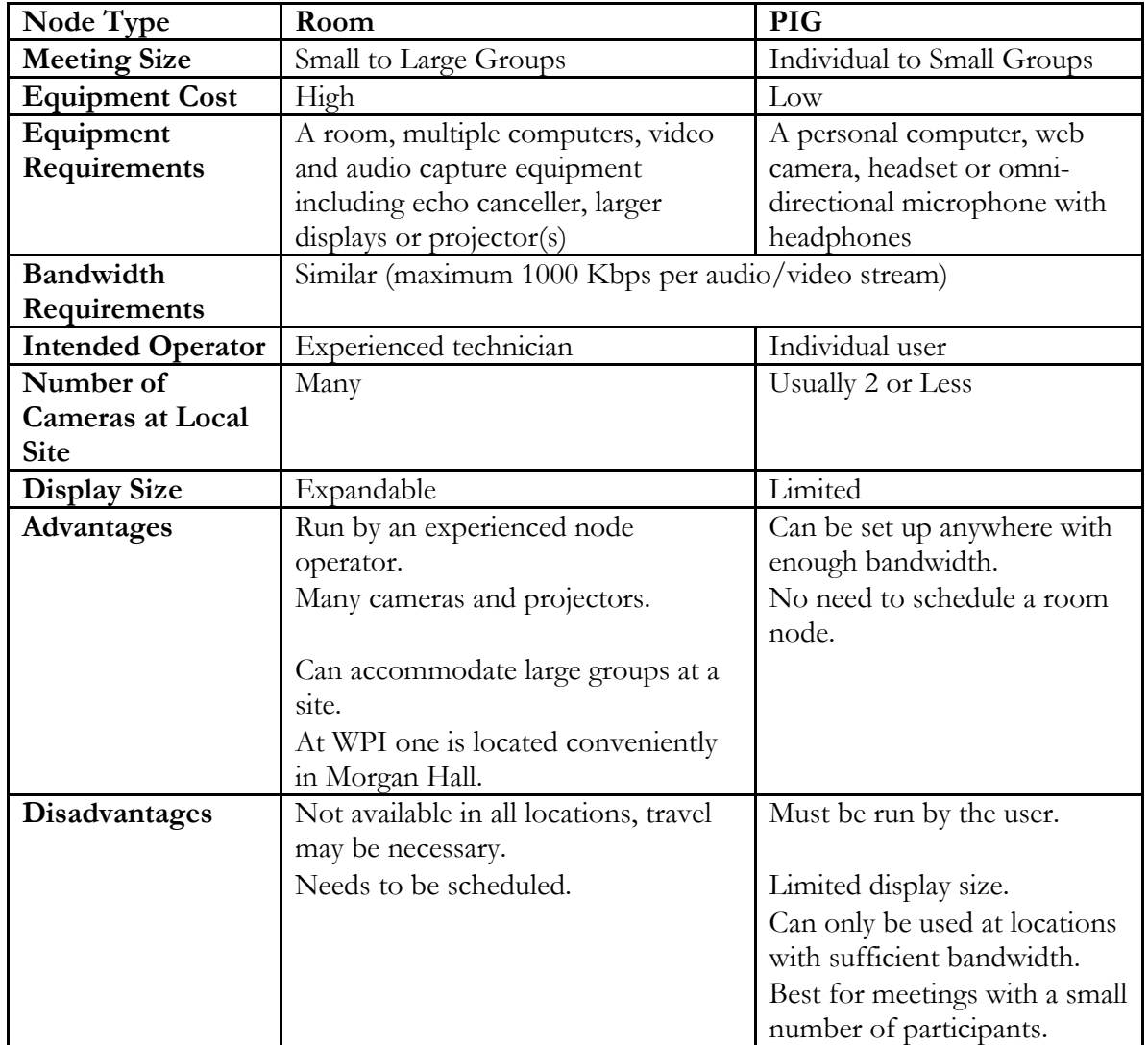

#### <span id="page-6-1"></span>**Table 1 - Room vs. PIG node**

## Requirements

In order to use the Access Grid, you either need access to an Access Grid room facility or the ability to set up your own personal node to connect to the Access Grid. When attempting to set up a personal node, it is important to consider the various hardware, software and network requirements:

#### Hardware for a PIG Node

In order to use the Access Grid via a PIG node, you need the following equipment:

- **Computer:** You will need a system capable of handling multiple incoming and outgoing data streams. Most modern computers should be powerful enough, but a general rule of a thumb would be a machine with a processor speed greater than 1GHz, at least 512MB of RAM, a 100MBs Ethernet connection, and a video card with at least 32MB of RAM.
- **Camera:** A video camera allows remote participants to see you. Any standard USB web cam-style digital video camera should be appropriate for Access Grid™ use.
- **Audio Hardware**: Because of the full-duplex nature of Access Grid™ communication, you will need audio hardware capable of echo cancellation. Avoiding echo can be achieved by either using a headset with a built-in microphone or by using speakers in conjunction with an echo-canceling microphone.

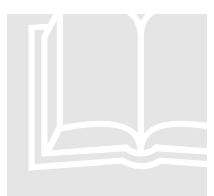

#### Not e

Mos t of this equipment can be obtained from the WPI Academic Technology Cen ter (ATC) for use during academic projects. **ATC:** Phone: (508) 831-5881 Email: atc@wpi.edu **Note**<br>Most of this equipment can be obtained from the W<br>Center (ATC) for use during academic projects.<br>**ATC:** Phone: (508) 831-5881 Email: <u>atc@wpi.edu</u>

#### **Software**

You will need the Access Grid software along with any drivers for the various pieces of hardware such as the webcam. You should also have a working web browser

#### **Network**

Your network connectivity represents an important part of the Access Grid connection. The network connection should be fast enough to support multiple incoming data streams as well as at least one outgoing video and audio feed. The important factors in determining if your network will support an Access Grid session are bandwidth, latency, and multicast connectivity. Bandwidth refers to the "size" of your network pipe, and how much data can flow through it, measured in bits per second (bps). Latency refers to the time it takes for information to be passed between sites, measured in milliseconds. High bandwidth with low latency is preferable. Finally, a multicast-capable connection will significantly improve your Access Grid experience. Multicast lets your computer send out a single stream of data and allows multiple sites to grab that stream from the network without placing more demands on your individual connection. Contact your network or systems administrators for more help in determining your network requirements.

<span id="page-8-0"></span>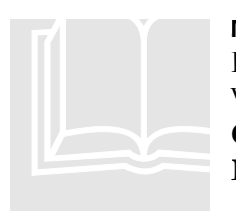

#### Mor e Help

For more information about computer capabilities or network requirements at WP I, contact the following groups: **CCC** Helpdesk: **Net CCC Helpdesk:**<br> **CCC Helpdesk:**<br> **CCC Helpdesk:**<br> **CCC Helpdesk:**<br>
Phone: (508) 831-5888 Email: helpdesk@wpi.edu **Network Operations:** Phone: (508) 831-6666 Email: netops@wpi.edu

## Determining if the Access Grid is Right for You

It is important to determine whether or not the Access Grid is suited to your particular communication needs. When deciding whether or not the Access Grid is a logical communication solution to use, the decision-making process may be difficult to understand for someone unfamiliar with videoconferencing technology. In order to aid in this decision, a "decision tree," shown in **[Figure 3](#page-9-1)**, has been developed which clarifies the restrictions and choices that contribute to the final determination of whether to use the Access Grid.

<span id="page-9-1"></span><span id="page-9-0"></span>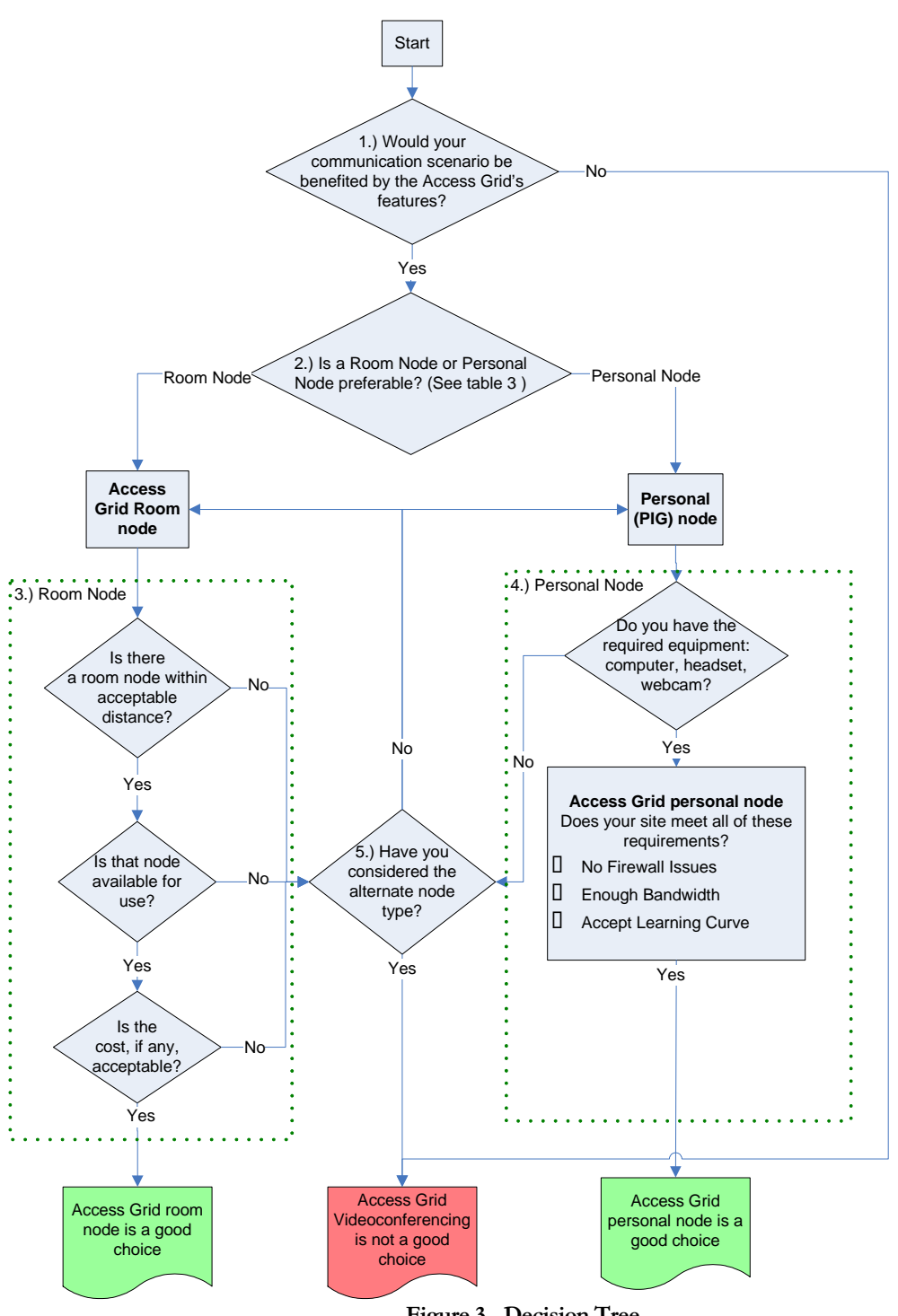

**Figure 3 - Decision Tree** 

Each section of the decision tree is discussed in detail, organized by the box numbers in the figure.

**1.) Evaluating Potential Benefit:** First, it should be assessed whether there would be a significant benefit gained by using the Access Grid over the current means of communication. You should consider whether the features of the Access Grid offer this significant benefit.

Would there be a significant value added to having real-time audio/video communication in your meeting? Would traditional methods of communication be sufficient? Are there any other features of the Access Grid that could be advantageous, such as shared presentation, browser, image, and video?

**2.) Node Type Preference:** The next decision that should be determined is whether a room node or personal node is more desirable for the intended meeting. You should weigh the benefits and costs of each to determine which is desirable. **[Table 1](#page-6-1)** compares the features of room nodes to personal nodes. You should determine how much you value each of the advantages and disadvantages of each option and then decide which option is more desirable.

If still unsure which type of node is preferable, we recommend you base your decision upon the number of participants at your site. If you have three users or less, a personal node is recommended. With any more than three participants, a room node would be preferable.

**3.) Room Node:** If examining the possibility of using an Access Grid room node, you should determine if there is an Access Grid room within an acceptable travel distance. For a comprehensive list of Access Grid room nodes around the world, see <http://www.accessgrid.org/community/nodes/nodes.html>. If a room node is found within an acceptable travel distance, the staff at that node should be contacted to determine if it is available for use. This contact information is also available on the aforementioned website. Since most room nodes are privately owned, the owner determines the terms of use. Pricing policies vary from site to site, and should be considered prior to setting up our meeting.

**4.) Personal Node:** When examining the possibility of using a personal Access Grid node, there are several issues you should address. You must have the necessary hardware: a computer, headset with microphone, and a webcam. Also, an internet connection with sufficient bandwidth is necessary. The total bandwidth used is the sum the bandwidth used by each stream. Your connection must be able to support the maximum bandwidth. Equation 1 aids in the calculation of the maximum bandwidth used in an Access Grid session.

#### **Equation 1** *MaximumBandwidth* **=** 1000Kbps\**n*

where *n* is the number of streams (video or audio) and 1000Kbps is the bandwidth of each stream (in Kbps). Note that on average, one Access Grid stream (audio and video) can require 1000Kbps (and sometimes more, but 1000Kbps is an acceptable maximum for calculation purposes). Therefore a one-on-one conversation would require a maximum bandwidth of 2000Kbps. You need to determine whether the internet connection to be used can handle this amount of bandwidth. Network firewalls can also be an issue when attempting to connect with the Access Grid. Your network administrator should be contacted to determine if a firewall is present and whether it can be modified so that the Access Grid can operate through it. Another issue to keep in mind is whether you feel comfortable using the software. This software may be difficult for users who are not proficient with computers and there is a considerable learning curve. This must be considered when deciding whether or not to use a personal node. If you decide to use a personal node, you should test it before your meeting to ensure the equipment is working and that the node is fully functional.

**5.) Try other alternative, if necessary**: If a determination is made that either a room or personal node is not acceptable, then the other alternative should be explored by returning to block 2.) in the decision tree. From here, one should then follow the alternate path stemming from this box.

Another issue to consider is time differences. Time differences associated with meeting locations that span multiple time zones can pose a significant barrier to communication. This obstacle must be taken into account regardless of the method of communication, be it telephone, videoconferencing, or another technology. Participants involved in global communications should be cognizant of limitations on interactions due to time zone differences. Meeting planners should be sensitive to the needs of others and attempt to schedule meetings at an acceptable time for all participants.

## Room Node Proximity to Project Sites

If you determine that the Access Grid is an appropriate tool for your needs, and use of a room node is desired, then you will need to locate a facility near your location.

For a comprehensive list of Access Grid room nodes around the world, as well as more information on each site, see the following site:

[http://www.accessgrid.org/community/nodes/nodes.html.](http://www.accessgrid.org/community/nodes/nodes.html)

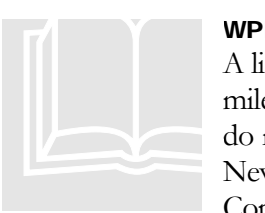

WPI Global Sites

A lis t of the WPI Global Project Sites along with nearby room nodes (within 50 mile s) has been compiled, as shown in **[Table 2](#page-12-0)**. At this time, the following sites do n ot have a nearby Access Grid room node: Budapest, Hungary; Wall Street, New York; Limerick, Ireland; Nancy, France; NASA Glenn Research Center; Cop enhagen, Denmark; Venice, Italy; San Jose, Costa Rica; and Windhoek,

Namibia.

<span id="page-12-0"></span>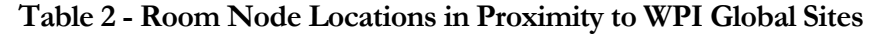

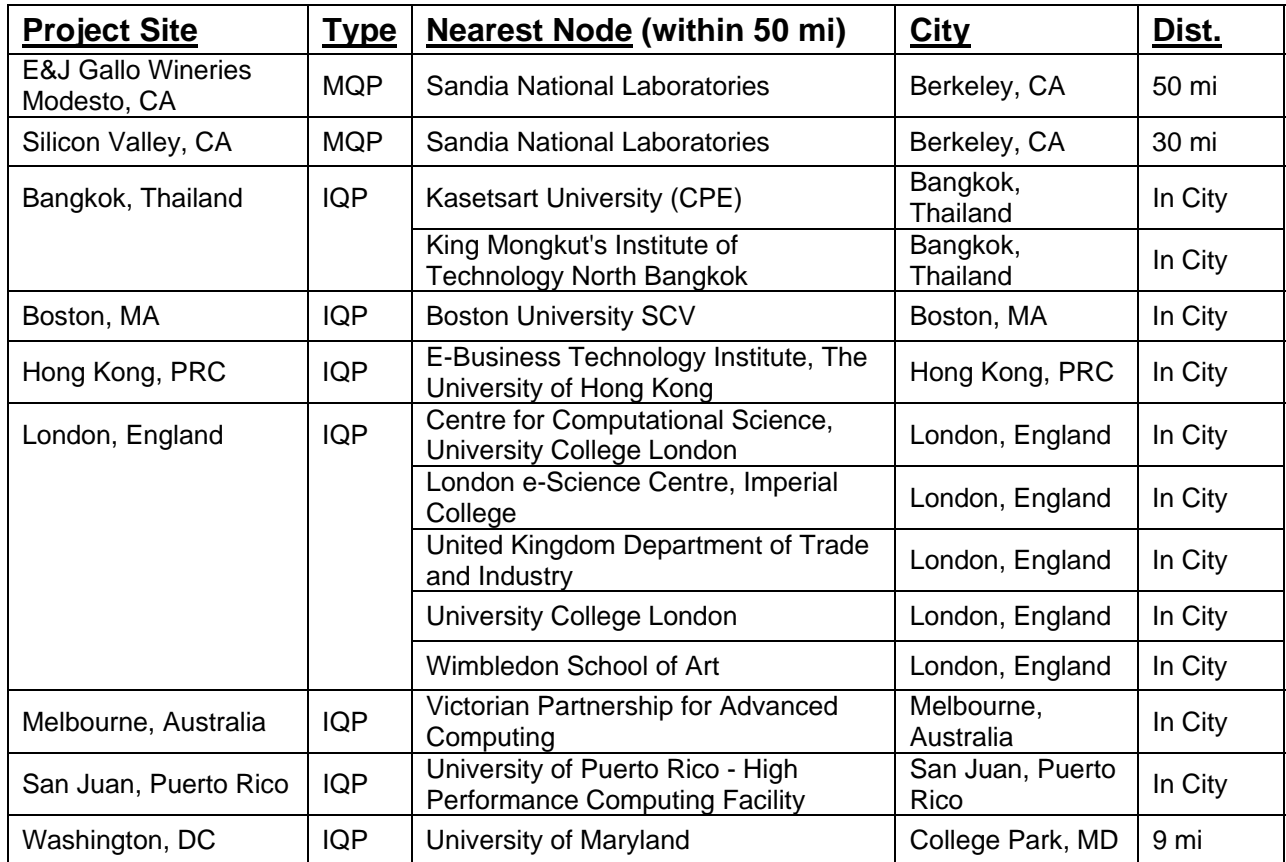

# **Chapter** 2

## <span id="page-13-0"></span>Connec ting to the Access Grid

fter deciding whether a room node or personal node is a suitable choice for your communication needs, you can get started. We provide instruction on the pursuit of both node options.  $A^{\text{fit}}_{\text{bo}}$ 

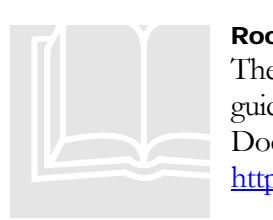

#### Roo m Node Setup

The actual creation of an Access Grid room node is beyond the scope of this guid e. For information about setting up a room node, see the Access Grid Doc umentation Project (AGDP) website: http://www.accessgrid.org/agdp/

## Access Grid Room Node

If a room node was chosen as the preferred means of communicating via the Access Grid, the specific room(s) that are intended to be used must be reserved at the desired meeting time. To reserve a room node, contact must be made with the node operators of that site. Again, the comprehensive list of Access Grid room nodes around the world, which contains full contact information for each site, is located on the web at:

[http://www.accessgrid.org/community/nodes/nodes.html.](http://www.accessgrid.org/community/nodes/nodes.html)

Make contact with the desired location, inquiring about the availability of the node, conditions for use, travel, and pricing information. If these conditions can be successfully arranged, then you are ready to have your meeting. If these conditions cannot be arranged, any other nearby room nodes should be investigated, otherwise the option of using a personal node should be investigated (see the decision tree) if it has not been already.

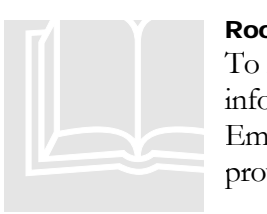

#### Roo m Node Reservation

To reserve the room node at WPI, contact the WPI Access Grid Staff info rming them that you would like to reserve the room node for a meeting. Em ail or phone contact is recommended, however full contact information is prov ided below:

Access Grid, Computing and Communications Center Worcester Polytechnic Institute 100 Institute Road, Worcester, MA 01609 Phone: +1-508-831-6054

Fax:: +1-508-831-5680 Email: [wpi-ag-team@wpi.edu](mailto:wpi-ag-team@wpi.edu)

## <span id="page-14-0"></span>Personal Interface to the Access Grid

If a personal node was chosen as the preferred means of communicating via the Access Grid, then you will need to go through the process of setting up the node. The setup process for a PIG node consists of three basic steps:

- 1. Downloading and installing the software and its prerequisites
- 2. Obtaining a security certificate
- 3. Configuring the software

The instructions below for setting up a PIG node are written for the Access Grid toolkit version 2.3 for Windows XP. Note that this guide assumes the user has no previous installations of the Access Grid on their machine and that they have never used this software before.

As mentioned, a PIG node requires a microphone, speakers or headset, and a video camera to function. If you are unsure about your computer's audio capabilities, consult the documentation that accompanied your computer or seek the help of a knowledgeable person. Most standard web cameras are sufficient for Access Grid use, and you should follow the installation instructions provided with your camera. Once you have your audio and video hardware set up, you are ready to begin installing the Access Grid software.

## Downloading the Software

The Access Grid software is written in the Python programming language, and as such is not inherently supported on computers running Microsoft Windows. In order to install the Access Grid software, you must first install two different components of Python support software. The files for Access Grid™ installation can be found at:

<http://www-unix.mcs.anl.gov/fl/research/accessgrid/software/releases/2.3/windows.html>

#### 1. Download and Install Python

From the Access Grid download page above, select the binary file for ActiveState Python 2.3. Download this file to your computer, and then run the file to install ActiveState Python. If you are using Internet Explorer, a window, as shown in **[Figure](#page-15-1)  [4](#page-15-1)**, will appear. Select "Open" to download and install the software. If prompted, choose <span id="page-15-0"></span>that you wish to "Run" the software.

<span id="page-15-1"></span>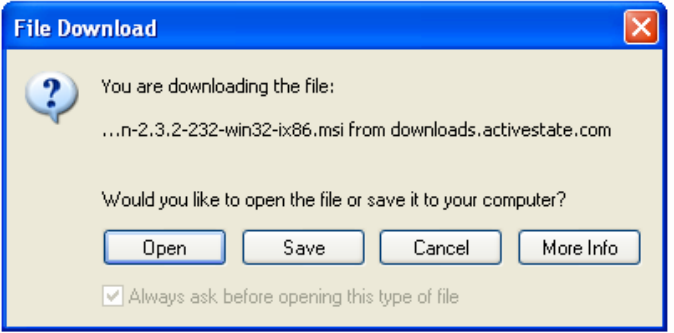

Figure 4 – File download window

Next, you will reach the installation menu for the Python software. Choose "Next" and then continue to follow the simple instructions. On the next screen you must accept the License Agreement and then choose "Next." When you reach the "Setup Type" screen, choose to perform a "Complete Installation."

Once the software has finished installing, select the link for wxPython 2.5 from the Access Grid software download page. This link will take you to another webpage where you must choose a location from which to download the wxPython 2.5 file. Choose a location nearest to yours and select it by clicking the download icon on the right. Now follow the same procedure that you did for ActiveState Python 2.3 above. You will reach the final installation screen as shown in **[Figure 5](#page-16-0)**.

<span id="page-16-0"></span>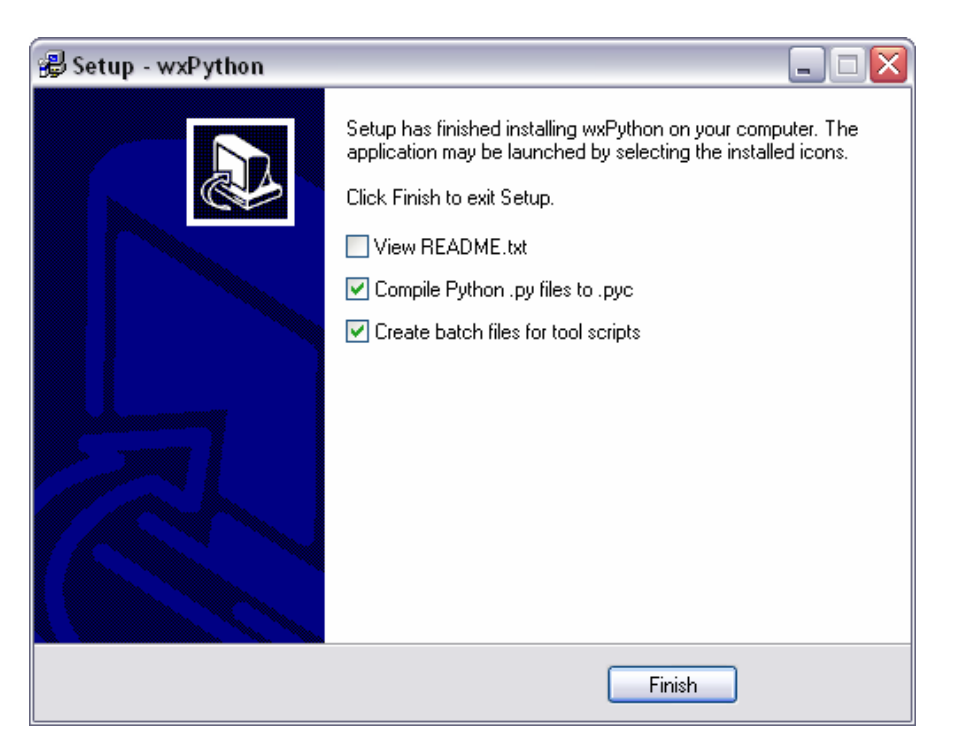

Figure 5 – Setup screen for the Python kit

On this screen, select "Compile Python .py files to .pyc" and "Create batch files for tool scripts".

#### 2. Download the Access Grid™ software

Returning to the Access Grid™ download page, select the link for Access Grid Toolkit 2.3 and save the file to a directory on your hard drive, such as the desktop. Once the file has finished downloading, open the file and run the installation.

<span id="page-17-0"></span>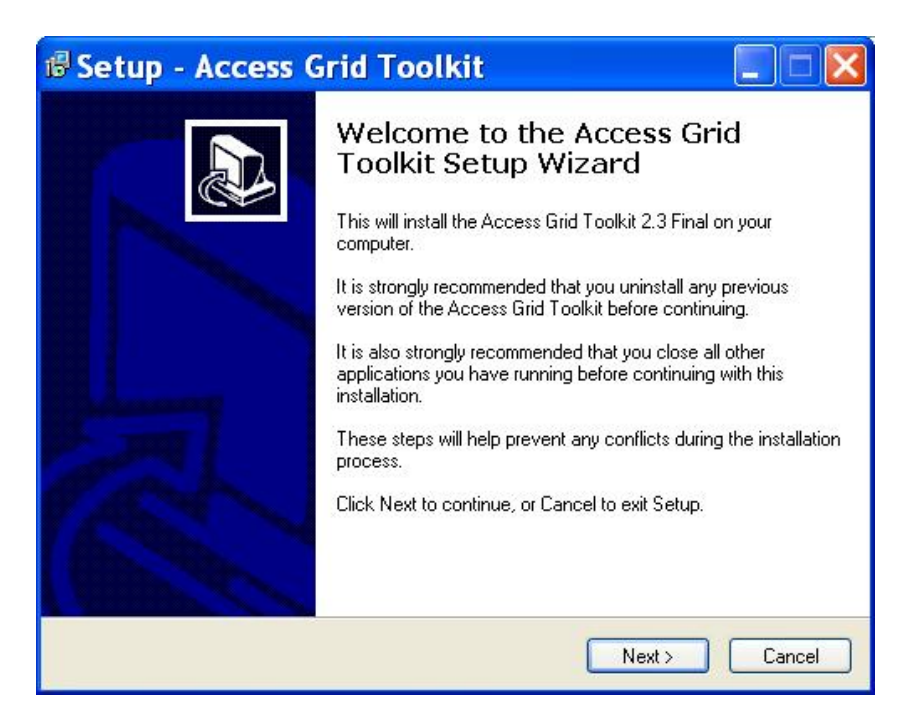

Figure 6 – Setup screen for the Access Grid Toolkit

This installation is straightforward; merely follow the onscreen instructions, as shown in **[Figure 6](#page-17-0)**.

## Obtaining a Security Certificate

The Access Grid is a research community, and while it is open to the public, a means of user identification and access control was built into the software. This control task is accomplished by way of security certificates. In order to use the Access Grid™, you must first obtain a security certificate issued by the Access Grid developers.

#### Requesting a Globus Security Certificate

1. Once the software is installed, click Start->Programs->Access Grid Toolkit 2.3- >Manage Certificates. A window will appear as shown in **[Figure 7](#page-18-1)**.

<span id="page-18-1"></span><span id="page-18-0"></span>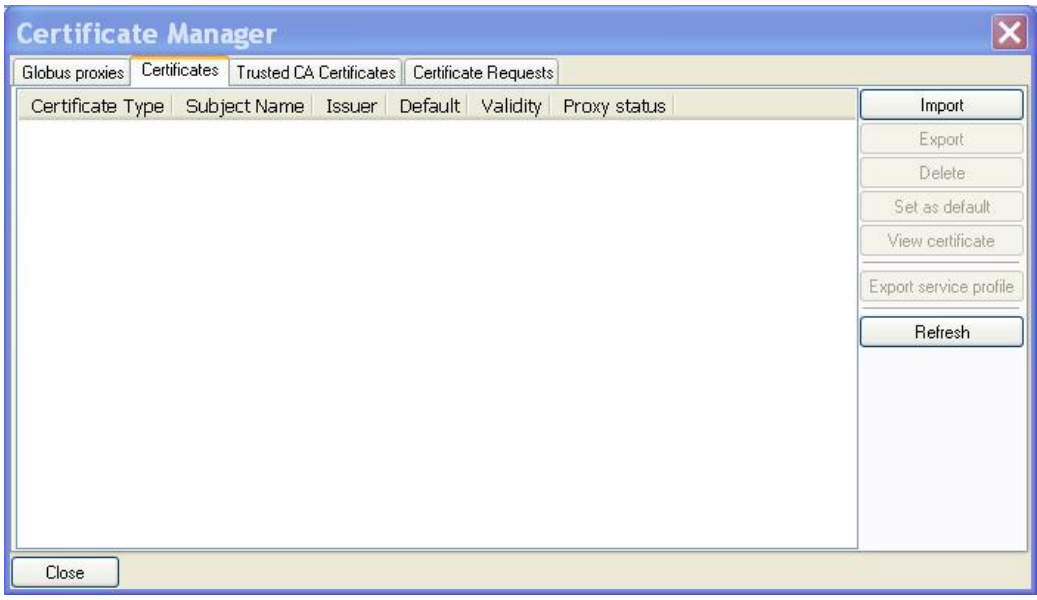

<span id="page-18-2"></span>Figure 7 – Certificate Manager

- 2. Select the "Certificate Requests" tab, as shown in **[Figure 8](#page-18-2)**.
- 3. Select "Request New Certificate"

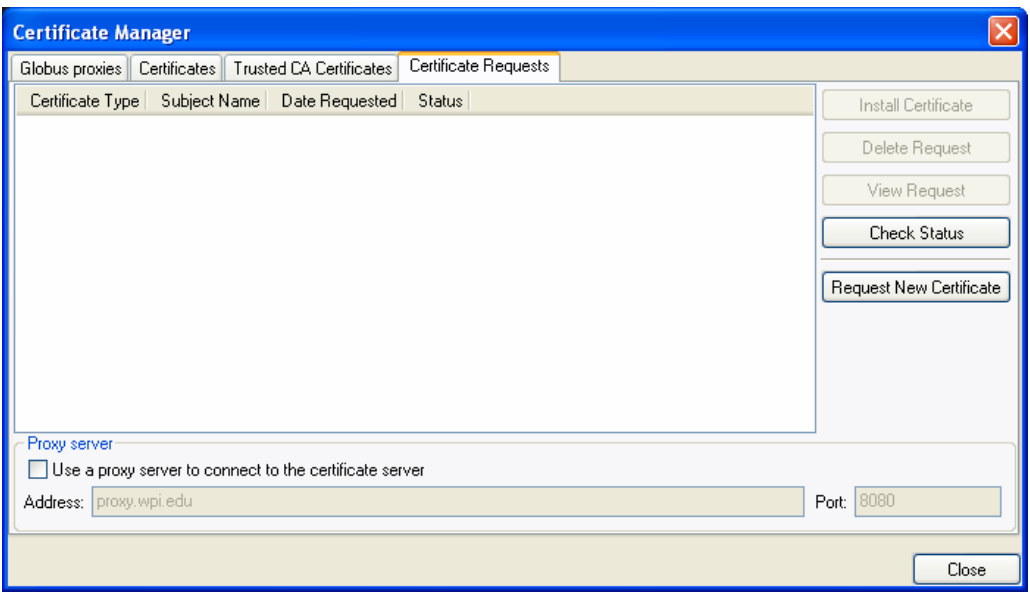

Figure 8 – Requesting a certificate in the Certificate Manager

4. A Wizard will guide you through the steps for requesting an "Identity," "Anonymous," or "Service Certificate," as shown in **[Figure 9](#page-19-0)**. For the purposes of a personal node, an "Identity Certificate" should be used.

<span id="page-19-0"></span>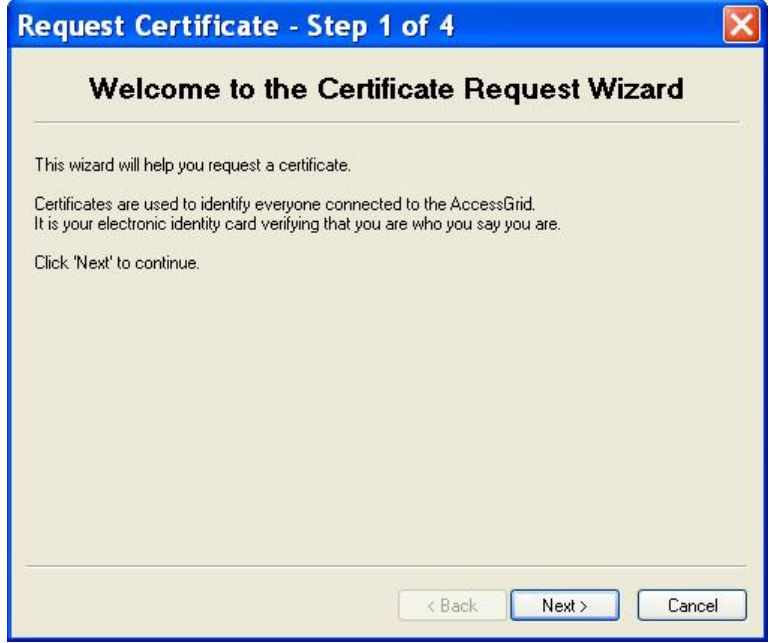

Figure 9 – Certificate Request Wizard

**NOTE:** "Identity" or "Service Certificate" requests generally receive responses within two business days. If you have requested an "Identity Certificate", you will receive an email informing you when you have received a response. After receiving an affirmative response to a certificate request, return to the Certificate Manager, select the "Certificate Requests" tab, select the relevant request, and click on "Check Status," as shown in **[Figure 10](#page-20-0)**. Assuming that the request is approved, you may then click on "Install Certificate."

<span id="page-20-0"></span>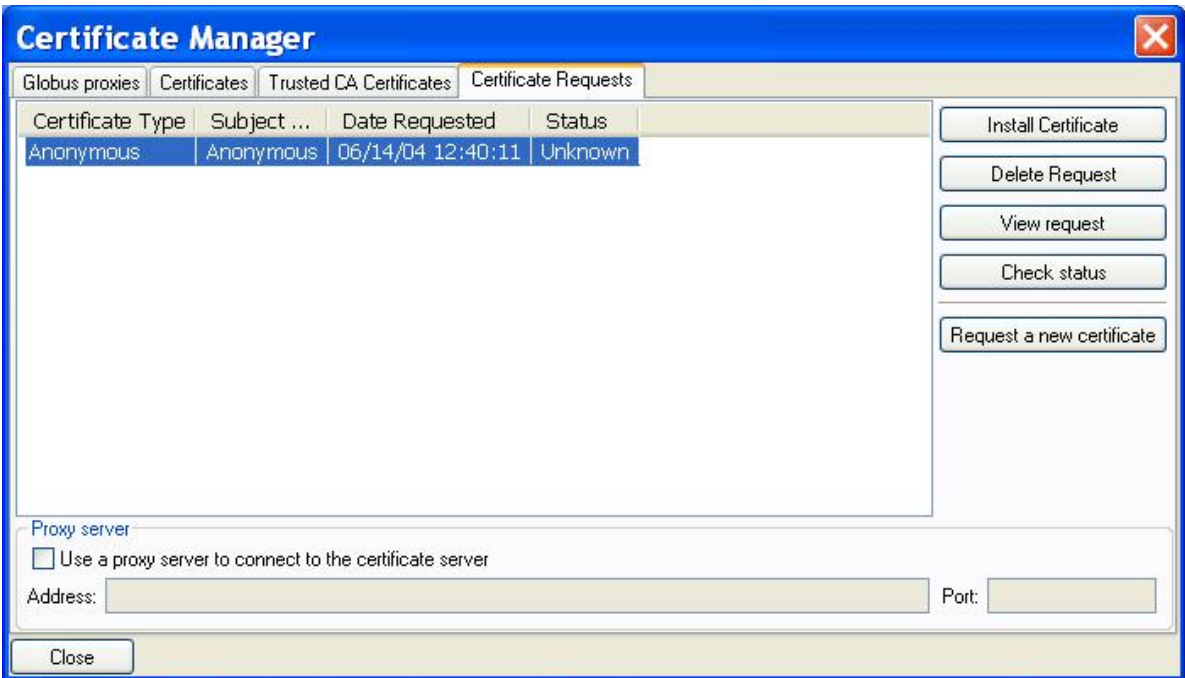

Figure 10 – Checking your certificate request status n the Certificate Manager

# **Chapter** 3

## Use of a PIG Node

fter installing and configuring the software on your PIG node, you are ready to use the Access Grid. Outlined in this chapter are instructions and guidelines for PIG node use.  $\mathbf{A}^\text{\tiny{fte}}_\text{\tiny{Th}}$ 

Th e process for setting up an Access Grid meeting consists of:

- 1. Scheduling
- 2. Running the software
- 3. Connecting to a meeting venue
- 4. Conducting the meeting

## **Scheduling**

Before you start the Access Grid Venue Client with the intent of attending a meeting, you need to reserve a venue, which is a virtual location in which to hold your meeting. Although you could run through the list of venues until you find one that is empty, this method is not a wise choice and considered polite by the Access Grid community. It is much safer, less rude, and more responsible to reserve the venue at least a few days in advance. This reservation can be placed by connecting to an online meeting planner called AGSchedule at <http://agschedule.ncsa.uiuc.edu/default.asp> and following the steps explained below.

1. Once connected to AGSchedule, you should see the Scheduler homepage, as shown in **[Figure 11](#page-22-1)**. The first step is to go to the top right of the page and select the time zone in which you are located. Modifying your time zone will change all meeting times to your local time reference. On the left you will also notice a calendar listing the previous and upcoming months with all Access Grid meetings that are currently scheduled.

<span id="page-22-1"></span><span id="page-22-0"></span>

|                                                           | Global Mode                                                                                        |
|-----------------------------------------------------------|----------------------------------------------------------------------------------------------------|
|                                                           | <b>SCHEDULE</b>                                                                                    |
|                                                           | Timezone: Central                                                                                  |
|                                                           | Home   View Calendar   Schedule a Meeting   AG Directory   Tour   Register<br>$\rightarrow$ Login  |
| Today: 4/21/2005                                          | Welcome!                                                                                           |
| <b>March, 2005</b>                                        |                                                                                                    |
|                                                           | Su Mo Tu We The Frisa ## Today's Lineup                                                            |
| $1 \t2 \t3 \t4 \t5$<br>28<br>27<br>9 10 11 12<br>8<br>7   | • 12:00AM - 1:30AM General CS Meeting (LSU-CCT)                                                    |
| 6<br>13 14 15 16 17 18 19                                 | • 12:00AM - 2:00AM DialogPlus Project Meeting                                                      |
| 20 21 22 23 24 25 26                                      | $-12:30$ AM - $2:15$ AM Astro Seminar                                                              |
| 27 28 29 30 31                                            | • 1:30AM - 2:30AM LEAD Meteo Meeting                                                               |
| <b>April, 2005</b>                                        | • 1:30AM - 3:00AM Teragrid GIG Directors meeting                                                   |
| Su Mo Tu We Thi FriSal                                    | • 2:30AM - 6:15AM Advanced Architecture and Language Theory                                        |
| 27 28 29 30 31 1 2                                        | • 3:00AM - 4:15AM Advanced Graphics                                                                |
| 4 5 6 7 8 9<br>3.                                         | 3:01AM - 4:01AM AG demo to LSUHSC Business Managers                                                |
| 10 11 12 13 14 15 16                                      | 4:30AM - 6:00AM LSU - Univ. of Iowa. Joint Topology Seminar                                        |
| 17 18 19 20 21 22 23<br>24 25 26 27 28 29 30              | 5:00AM - 7:00AM SCOOP                                                                              |
| May, 2005                                                 | 5:30AM - 6:30AM NSF Informational Meeting on Broadening Participation in                           |
| Su Mo Tu We Th Fr Sa                                      | Computing program solicitation                                                                     |
| 2 3 4 5 6 7<br>$\mathbf{1}$                               | • 5:30AM - 6:30AM CCS Wednesday Seminar Series                                                     |
| 9 10 11 12 13 14<br>8                                     | • 6:00AM - 7:15AM Evolutionary Computing                                                           |
| 15 16 17 18 19 20 21                                      | • 6:30AM - 8:00AM Touch Project Meeting                                                            |
| 22 23 24 25 26 27 28                                      | $\bullet$ 7:00AM - 8:30AM HPC course                                                               |
| $293031$ 1 2 3<br>4                                       | 8:00AM - 10:00AM faculty meeting                                                                   |
| <b>June, 2005</b>                                         | 9:00AM - 10:15AM Human-Computer Interaction                                                        |
| Su Mo Tu We Thi Fr Sal                                    | 6:00PM - 9:00PM Test meeting for GENIE                                                             |
| 29 30 31 1 2 3 4<br>8 9 10 11<br>6<br>7 <sup>1</sup><br>5 | • 8:00PM - 8:00AM Strongly Interacting Quantum Gases                                               |
| 12 13 14 15 16 17 18                                      | • 12:00AM - 6:00AM I-95 Corridor Coalition                                                         |
| 19 20 21 22 23 24 25                                      |                                                                                                    |
| 26 27 28 29 30 1                                          | <b>22: First Time Users - Take the Tour!</b>                                                       |
| <b>July, 2005</b>                                         | Welcome to AGSchedule! This system is designed to make scheduling meetings on the                  |
| Su Mo Tu We The Fri Sal                                   | Access Grid easier and more automated, and to ensure effective communication among                 |
| 27 28 29 30 1 2<br>26                                     | the participants. Please take a <b>tour</b> $\gg$ of the site, and learn what it has to offer you. |
| 5<br>6 7<br>8<br>$\overline{9}$<br>3<br>4                 | Then, fill out the form on the Registration Page and get started today!                            |

Figure 11 – Homepage of AG Schedule

2. From here, you should navigate to the Tour using the hyperlink either on the main heading bar or under the "First Time Users…" heading in the main section of the webpage. Both of these links will take you to the Welcome screen of the Tour, as shown in **[Figure 12](#page-23-0)**. Next, click on the "Show Me More" link near the bottom of the screen. This action will take you to the next screen, as seen in **[Figure 13](#page-23-1)**.

<span id="page-23-0"></span>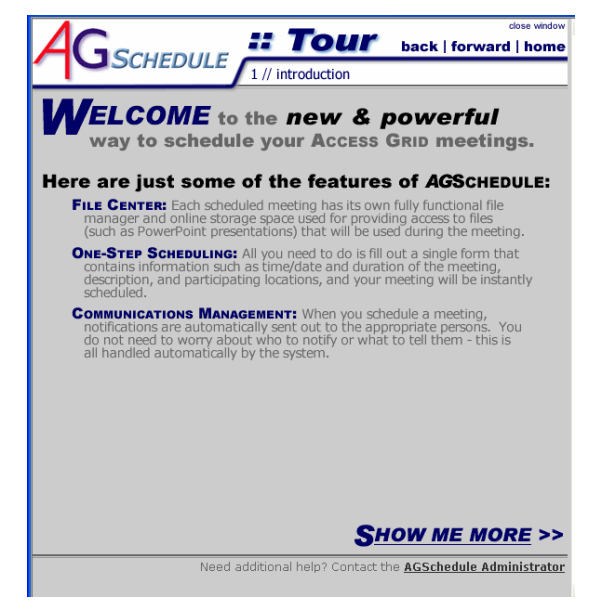

Figure 12 – Welcome page of the Tour

3. Once this tutorial section page appears, you will be given two options: "AG User" and "Node Operator." Since you will be operating a PIG node and not a room node, you should click the link for "AG User," as shown in **[Figure 13](#page-23-1)**. The AG User tutorial will provide you with information that is relevant to the types of scheduling that you will be performing with AGSchedule. The "Node Operator" link is geared toward more technically inclined audiences that will use AGSchedule and Access Grid software frequently.

<span id="page-23-1"></span>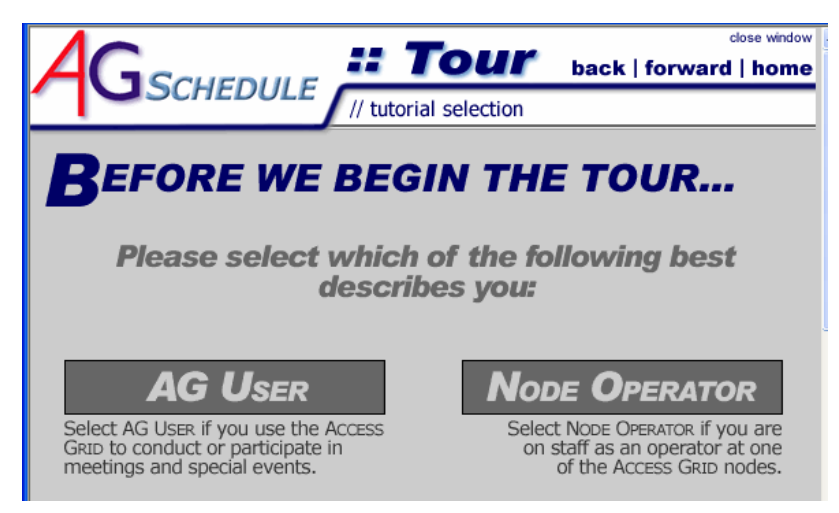

Figure 13 – Selecting the right Tutorial

4. After selecting "AG User," you should see the page shown in **[Figure 14](#page-24-0)**. This page is the Introduction to the Tutorial and will guide you through the process of registration and explain the various features of AGSchedule.

<span id="page-24-0"></span>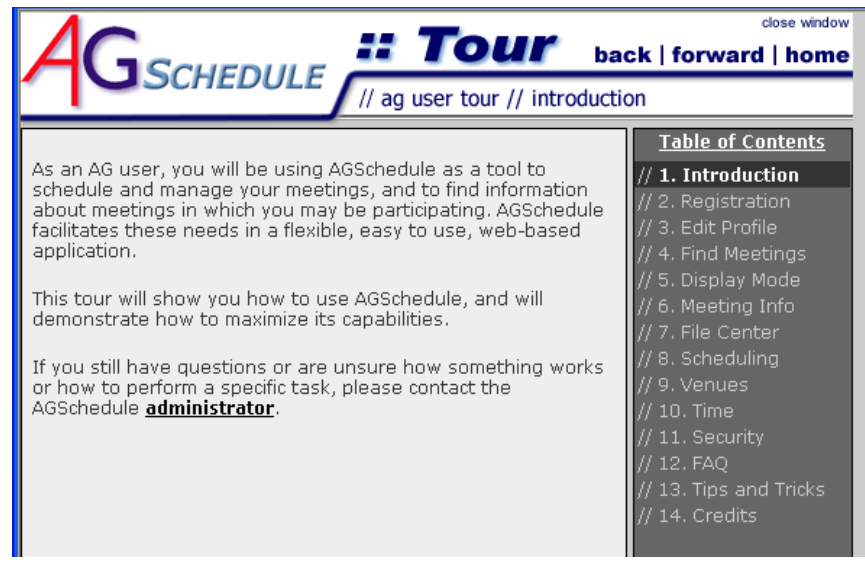

Figure 14 – Introduction page to the Tutorial

After completing the Tutorial and Registration processes, you can now login to the Access Grid Scheduler and schedule a venue. In order to do so, just click on the "Schedule a Meeting" link located on the main bar near the top of the AGSchedule homepage. This action will bring you to the meeting scheduler page, as shown in **[Figure 15](#page-25-0)** & **[Figure 16.](#page-26-0)**

In order to create the meeting, you must first enter information about its time and content. This information allows other node operators to identify the various meetings occurring within a venue throughout the day. Also, if you wish to keep your meeting open, interested individuals are given a chance to "drop in" and listen or even participate in your discussions if you are willing. Refer to the sample meeting shown in **[Figure 15](#page-25-0)** & **[Figure 16](#page-26-0)** to see how you might appropriately fill out this form.

The first half of the form, shown in **[Figure 15](#page-25-0)**, contains mostly general information about your meeting.

The second half of the form, shown in **[Figure 16](#page-26-0)**, has more specific information concerning uploading permissions, other participating sites, venue assignment, and security.

- Controlling uploading permissions allows you to limit who can post files in the venue based upon user login (email address). The individual scheduling the meeting choose whether or not to enable "Allow Anonymous Access," determining whether a participant who is not listed wishes to post information. This option is shown in **[Figure 17](#page-26-1)**. (Note: in order to allow anyone to join your meeting, you must check the box at the bottom of the section.)
- Listing other participating sites serves to inform users who are browsing venues and meeting topics to see who is involved in discussions.
- Venue Assignment is completed automatically in most situations. Occasionally there may be issues when trying to connect sites where one site is using multicast and the other is using unicast. These types of meetings require what is known as a bridged venue, or a

venue that is able to connect the different sites despite their network differences. The bridged venues employ a unicast bridge in order to perform this function.

• Venue security is the last option that you must consider. Security would be important if sensitive information was being discussed at the meeting. By securing the venue, you assign certain permissions to participants as listed in **Table [3 – Security](#page-27-0) Matrix**. The permissions in this matrix contain information for all user types. As a PIG operator, you only need to concern yourself with the first three rows: User, Meeting Creator, and Reservation Creator.

<span id="page-25-0"></span>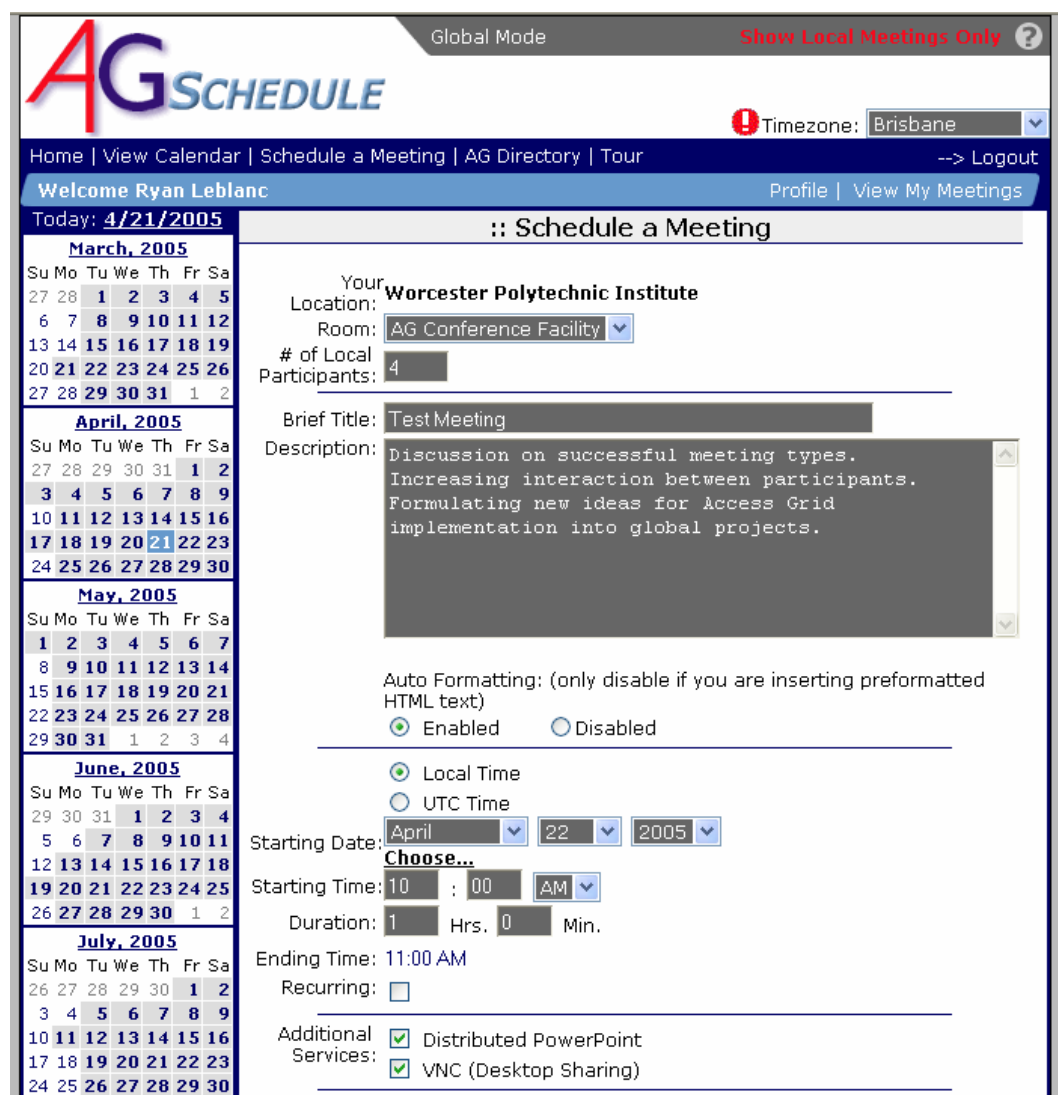

Figure 15 - Meeting scheduler input screen

<span id="page-26-0"></span>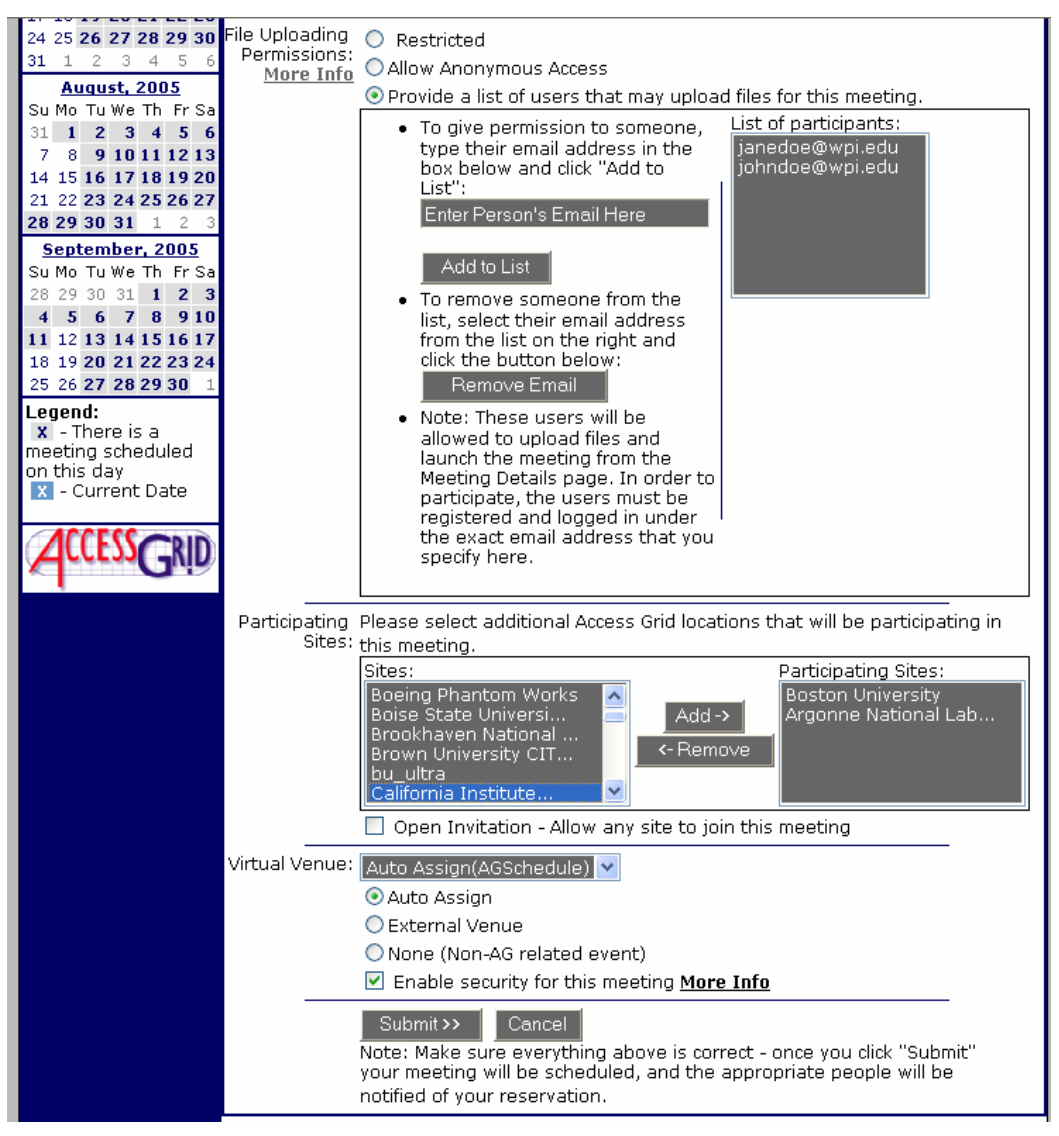

<span id="page-26-1"></span>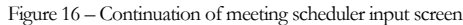

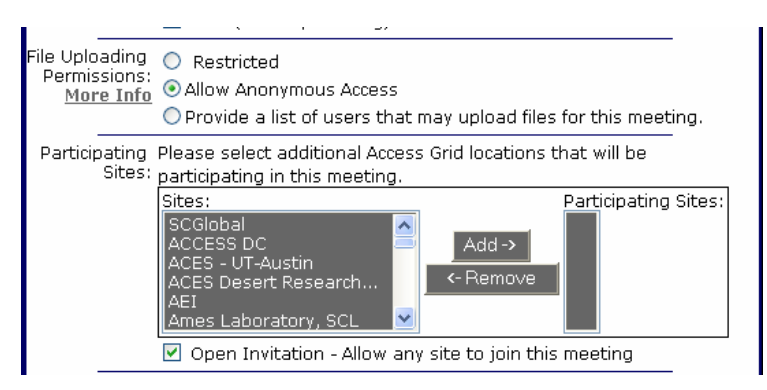

Figure 17 - File Uploading Permissions: Allow Anonymous Access

<span id="page-27-0"></span>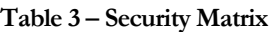

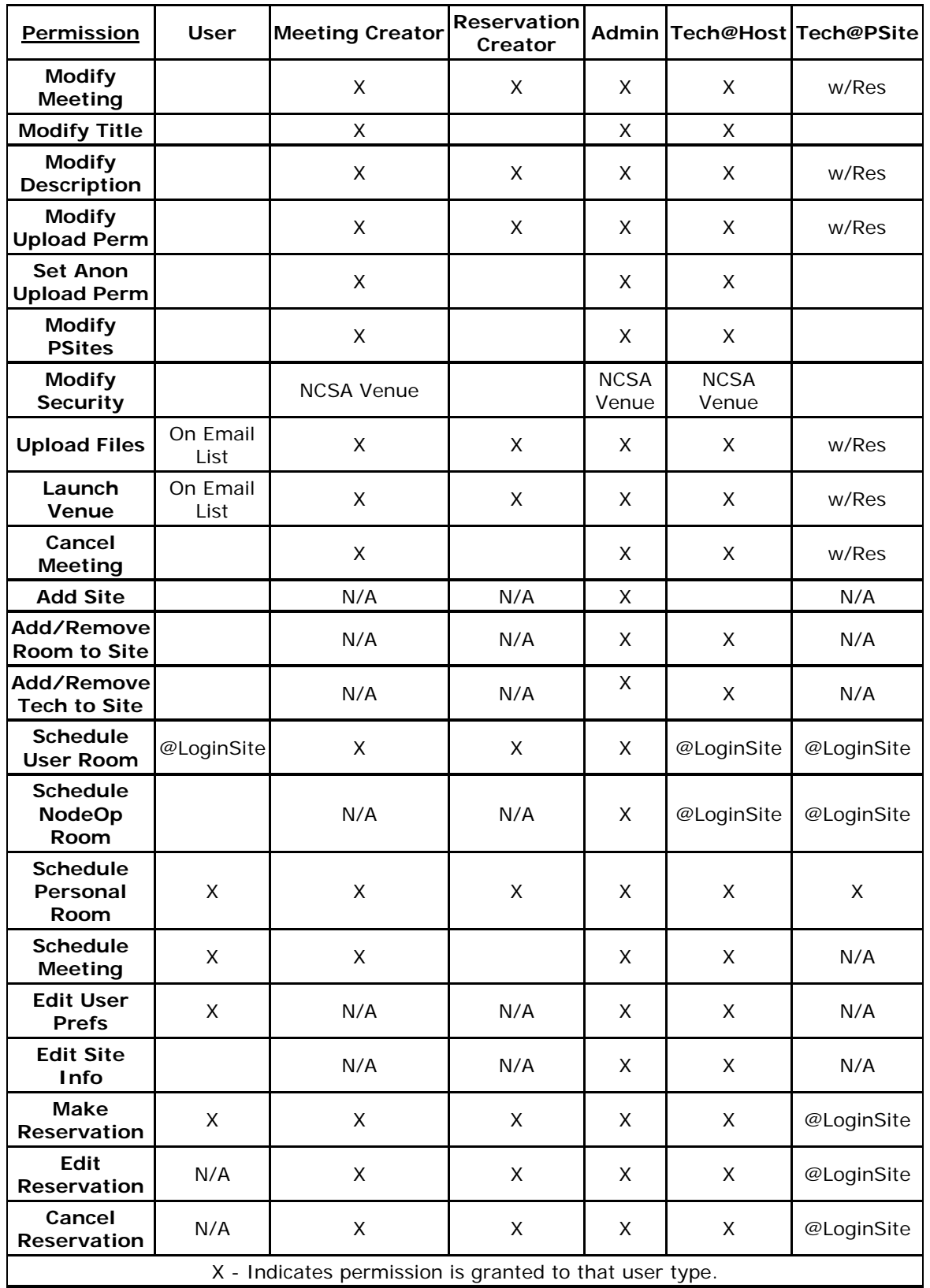

The final step in scheduling a meeting is to contact each of the individuals who you wish to invite to the meeting. This step is accomplished easiest using email. Information that you need to include in the email is as follows:

- 1. Meeting title and topics to be discussed or information to be presented.
- 2. Time of meeting listed as your local time as well as the corresponding Universal Time Code (UTC) time.
- 3. A list of all remote sites expected to attend.
- 4. Instructions on how to navigate to the venue. This includes the hyperlink for the lobby and the name of the venue. A Lobby is composed of a collection of venues specific to that Lobby.
- 5. It is also a safe practice to email any documents or files that will be discussed in the meeting in the event that technical difficulties arise.

### Running the Venue Client Software

When it comes time to start your meeting, you will need to log into the Access Grid Venue Client software. After you initiate the program, you will see a window pop-up on the screen. This window will request a passphrase that allows you to connect to the Access Grid, as shown in (get a screen shot of this window). This is the password that you created with your Globus Proxy Certificate. Once entered, your certificate will be activated. Therefore, if you close the Venue Client, you will be able to open it without having to re-enter the passphrase.

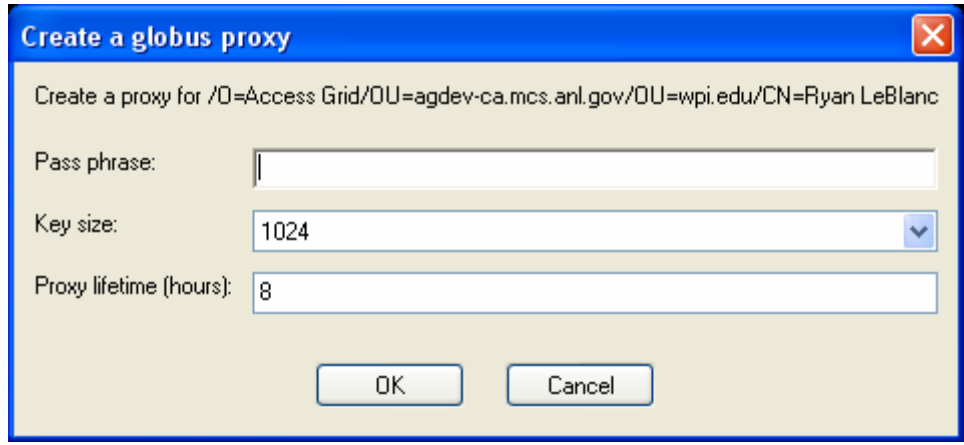

Figure 18 - Create a Globus Proxy

After you enter the Venue Client you will see the base window, shown in **[Figure 19](#page-29-1)**. When you see this window as shown, you are not connected to a Lobby.

<span id="page-29-1"></span><span id="page-29-0"></span>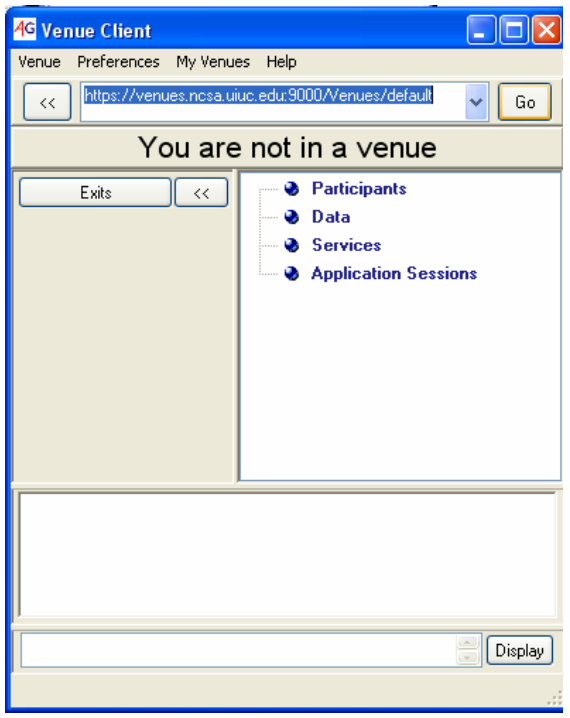

Figure 19 – The base Lobby window (not connected)

There are several different Lobbies that you can connect to in order to gain access to venues. The Lobby used commonly by individuals in the United States is located at this address:

National Center for Supercomputing Applications (NCSA) Lobby <https://venues.ncsa.uiuc.edu:9000/Venues/default>

To connect to this Lobby type the link exactly as shown above into the space between the double left arrow ("< <") button and the "Go" button. Then click the "Go" button to connect to the NCSA Lobby. You should now see the base window appear as shown in **[Figure 20](#page-30-0)**. On the left is a list of venues for this Lobby. On the right is the list of participants in the lobby. The group icon (three people next to each other) indicates room node users, and the individual icon represents PIG node users.

<span id="page-30-0"></span>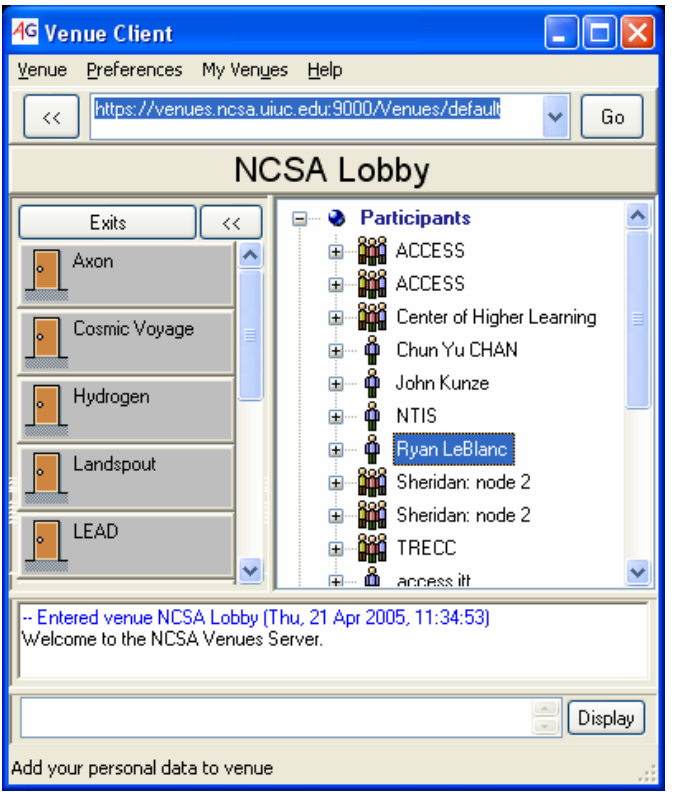

<span id="page-30-1"></span>Figure 20 – The NCSA Lobby

At this time you should also see two other windows pop-up. One of these windows is for the video feed that you are sending to the Lobby, as shown on the right in **[Figure 21](#page-30-1)**. This is a VIC window, which will be the window that contains all of the video feeds for a given Lobby and venue. Only you appear in the VIC window while you are in the Lobby. By clicking on the small thumbnail in the VIC window, you create another window singling out that video feed, as shown on the left in **[Figure 21](#page-30-1)**. You can then modify the size of the window by clicking on the window to make it active and then pressing the key "S" for small, "M" for medium, or "L" for large on your keyboard. This can also be done by right-clicking on the window and selecting the desired size.

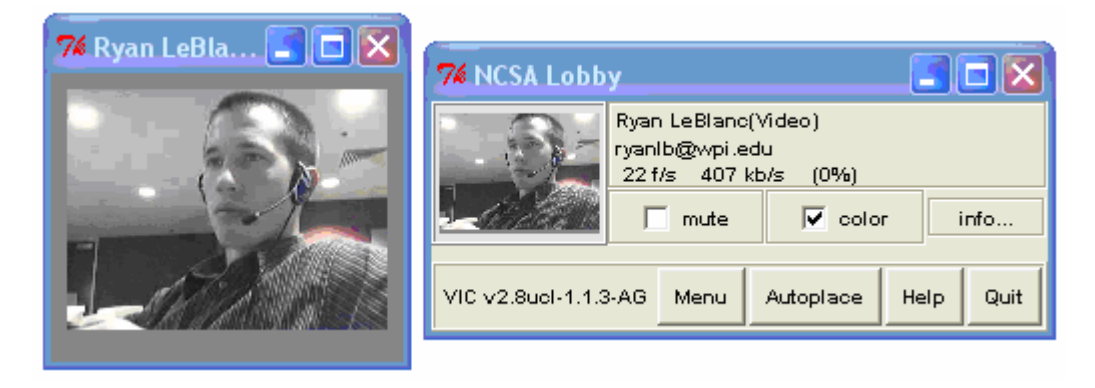

Figure 21 – VIC windows

The other window that you will see is the RAT window, as shown in **[Figure 22](#page-31-0)**. The RAT window allows you to control audio levels. You have control over "Listen," which allows you to mute or adjust the volume output from your speakers/headphones that is broadcast by participants located at other sites. You also have control over "Talk," which allows you to control whether you transmit your audio stream to others and the gain of your microphone. Under these controls, you will see a list of participants with green triangles on the left of their names to show whether they are listening and/or transmitting voice data.

<span id="page-31-0"></span>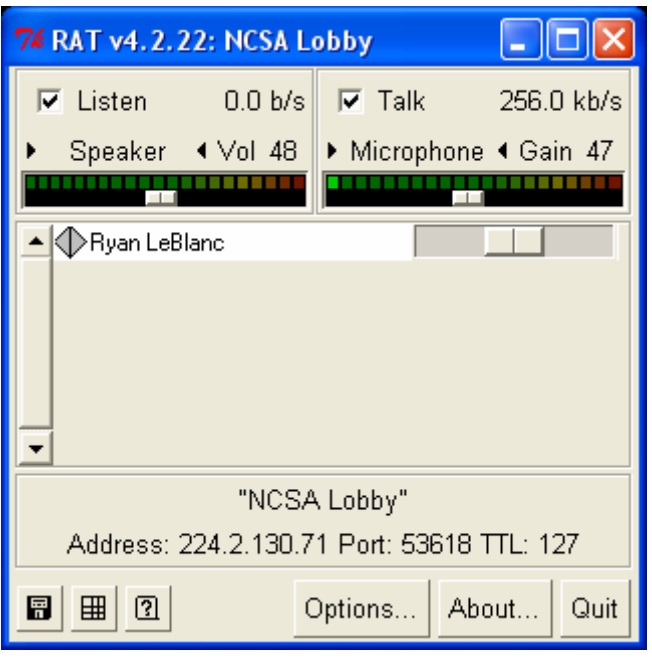

Figure 22 – RAT window

## Connecting to a Meeting Venue

The next step is to connect to a venue. In order to do connect, you must chose a venue listed on the left of the Venue Client window as shown in **[Figure 23](#page-32-1)**. When your mouse pointer is on a venue, you will see the door open, and by clicking on the venue button, you will enter that venue. As shown, the "Cosmic Voyage" venue is being selected in **[Figure 23](#page-32-1)**.

<span id="page-32-1"></span><span id="page-32-0"></span>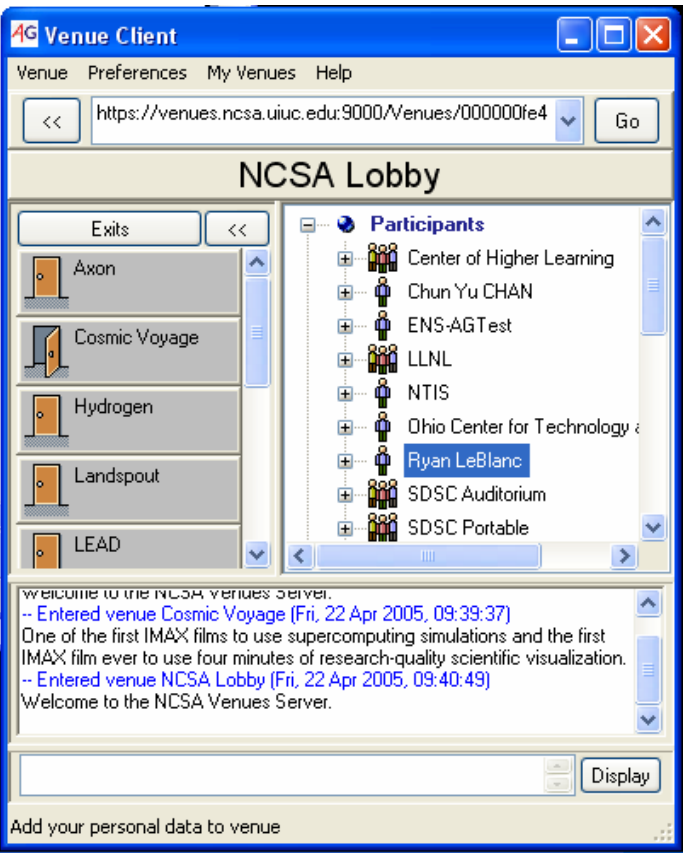

Figure 23 – Selecting a venue from the Lobby window

You should now be in a venue. If you had been in the NCSA Lobby and entered the Cosmic Voyage venue, then you would see the venue window shown in **[Figure 24](#page-33-0)**. On the left of the window is the "exit door" to get back into the NCSA Lobby, or any venue's Lobby that you have logged into initially. On the right of the venue window is a list of participants, data being shared, services offered, and application sessions employed.

<span id="page-33-0"></span>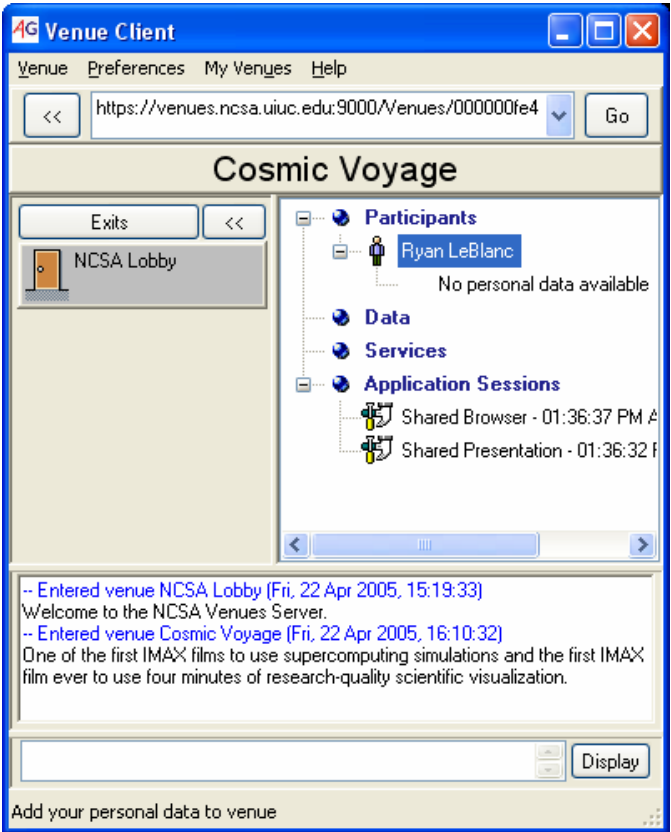

Figure 24 – Venue window features

Data or services can be uploaded or downloaded by right clicking on the respective item name in the list. Also, the shared browser and presentation applications can be opened individually or for all participants by right clicking on the respective listed item name.

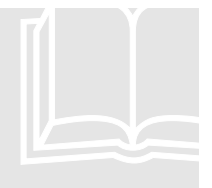

#### Tro ubleshooting Common Problems

For information about troubleshooting, see the Access Grid™ Documentation Project (AGDP) website:<br>http://www.accessgrid.org/agdp/tutorial/troubleshooting.html Troubleshooting Common Problems<br>
For information about troubleshooting, see the Access Grid<sup>TM</sup> D<br>
Project (AGDP) website:<br>
<u>http://www.accessgrid.org/agdp/tutorial/troubleshooting.html</u>

# **Chapter** 4

## Conduc ting Your Meeting

ccess Grid meetings, like any other meeting, should be conducted efficiently and effectively for the sake of all participants involved. Consideration should be taken to ensure this. Much of this consideration should be done before the meeting takes place. One must assess the nature of the meeting, the number of participants involved, the material that needs to be covered, and the expected length of the meeting. The information in this section applies to communication via both room nodes and PIG nodes.  $\displaystyle\bigwedge_{\tiny\begin{smallmatrix} \text{ccl}\\ \text{cfl}\\ \text{O}_1 \end{smallmatrix}}^{\text{cc}}$ 

#### Setup Time

The first major consideration one must take into account is setup time. Ample time to set up the meeting should always be allotted so that the meeting can begin on time. It typically takes about 5- 10 minutes to start an Access Grid meeting. For important meetings, extra time should be allotted in case any problems arise. Also, before each meeting you should identify which Access Grid features need to be used (shared PowerPoint, shared visualizations, etc). These tools should be tested to ensure that there are no problems that could arise at an inopportune time in the meeting.

#### **Facilitation Techniques**

It is recommended that formal Access Grid meetings, particularly large ones, have an experienced Access Grid user as its chairperson. Pre-meeting activities require communication and organization in order to coordinate and designate a hierarchy among the participants. The chairperson should also draw up an agenda with a general timeline for key points of the meeting. An agenda ensures that the meeting does not stall on less significant issues and that the meeting stays on track. If possible it can be useful for someone who is not actively participating in the discussion to take meeting minutes in order to free up the active participants. At the outset of the meeting, the chairperson is the participant who greets each site as it enters the venue and acknowledges their exit with a parting salutation. The chairperson should then introduce members present at his/her site followed by individuals participating at remote sites. Greetings and introductions should be done for all late arrivals as they enter the venue. In some cases each participating site may have its own chairperson.

Other facilitation techniques that a chairperson could follow are similar to those used in normal face-to-face meetings. Each meeting will require a specific technique depending on the formality and size of the meeting. For smaller, informal meetings, participants often find that it is easiest to hold a normal discussion relying on perceived, sometimes subtle, intentions that hint which person is trying to talk next, following a more natural flow. These visual and audible cues can be discerned, yet depending on the video quality some can also be easily missed. (Teig von Hoffman, 2003, p. 6)

<span id="page-35-0"></span>Another fairly informal technique, raising hands, can be used for medium-sized meetings. The hand-raising technique is "quite intuitive." People are generally trained to use this method in their schooling from a young age and naturally resort to it when they wish to politely attract the attention of a speaker. If used as a facilitation technique, participants should be explicitly told that questions will be handled this way during the meeting (Teig von Hoffman, 2003, p. 6). Raising hands is a structured way of recognizing and addressing individual questions of participants. This technique requires a facilitator to acknowledge the raised hands of those who wish to add some insight into the discussion. This method is effective because it is a silent means of addressing questions. At the same time, individuals can retract their question by lowering their hand before either having their hand acknowledged or being called on by the facilitator. Hand-raising can also act as a method of queuing individuals thereby giving everyone a fair chance to speak.

Passing the floor is a technique that is reserved for large groups where many sites are participating. These events are generally formally structured and should not be overly interactive. This technique requires that one site be referred to as the "main" site and other sites being referred to as "remote." Each site is required to have a Master of Ceremonies (MC or chairperson) who conducts his/her site and acts as the representative in the venue. The rule is that only one site has "the floor" at a given time. In this way, the MC for that site is able to internally manage activities by following some strategy for individual participation in the discussion. After a given time, or after discussion decreases at that particular site, "the floor" is then passed on to the main MC who then directs "the floor" over to another remote site. (Teig von Hoffman, 2003, p. 7)

Discussion by node operators over a  $MOO<sup>T</sup>$  is the final type of communication of which the chairperson should be aware. The MOO is a text-based back channel that can be employed by technicians for unobtrusive staff communications during the event. This method of communication gives the technicians the ability to solve problems and share other relevant information without disrupting the event. This chat tool allows node operators to locate files for shared presentations or to discretely alert specific sites about pertinent information regarding the meeting. (Teig von Hoffman, 2003, p. 6)

#### Time Zone Considerations

Scheduling can also be an important consideration with regards to holding meetings. Time zones are the most obvious difficulty users encounter, but early morning or late-day meetings should be avoided because some people may be less attuned to the meeting if they have either just arrived or are waiting to leave work. (Daw, 2002, p. 36-37)

#### **Etiquette**

User etiquette is also an important consideration for participants. As in any meeting, clear, concise phrasing and enunciation is important. Yet, due to the possibility of audio loss or delay during videoconferencing sessions, etiquette becomes even more important. As a result, users must speak at a normal pace while avoiding mumbling and shouting. Posture and body motions are also important elements to be discussed. Users must remember to maintain eye contact with the camera while talking and listening, in the same way one would in a face-to-face meeting. This can be aided if the camera is positioned near the window of the person being addressed. Camera views that show the whole upper torso allow viewers to better read a user's body language.

<span id="page-35-1"></span><sup>1</sup> MOO: MUD, object-oriented. A MUD (Multiple user dimension) is a computer program which users can log into, explore, and use to communicate with other users.

Slouching, fidgeting, and even multi-tasking can be considered rude to other participants. Essentially, as in a face-to-face meeting, users must constantly be aware of how they may sound and appear to viewers. (Daw, 2002, p. 38)

## Tips for Effective Communication

Once you connect to the Access Grid using either your PIG or a Room Node, you should consider some of the "best practices" for Access Grid use developed by Mary Fritsch, an Access Grid Support Coordinator at the University of Chicago. These tips cover many aspects and courtesies essential to communication via the Access Grid. Below is a summary of these tips. For a full listing of suggested "best practices," go to the Access Grid Documentation Project at: <http://www.accessgrid.org/agdp/tips/comm-tips.html>.

### Sights and sounds

- Adjust all camera angles **before** your meeting. Empty chairs or unflattering views can be distracting.
- Try to maintain **camera** eye contact. You want your remote audience to feel like you are looking at them when you talk.
- Speak at a normal volume. The microphones can be adjusted to your level. Also, be aware of their placement.
- Pause if technology is experiencing difficulty or fails. If something temporarily disrupts the event, inform your remote audience what is happening.
- Understand the software, interfaces, and controls that might help you monitor and run your own meeting in part or full over the AG. This ability is especially important for those wishing to use a PIG node.

#### Audience

- Remember that your remote audiences are very much real. Do not focus only on the local audience and forget to include and acknowledge remote participants when possible.
- If you wish to present your talk while sitting alongside your local audience, rather than at a podium, make sure everyone is comfortable with the final setup.
- Always be aware of possible cultural and international differences. The AG includes global collaboration.
- <span id="page-37-0"></span>• Use a high-energy delivery. You need to hold the attention of both your local and remote audiences.
- Remember to stay in camera range. Be sure to look for physical cues from your audience.
- Talk with your support staff about how remote questions and answers will be handled at the end of the presentation. A moderator or facilitator may be useful.
- Consult your node operator about secure Virtual Venue options. Currently, most venues are not encrypted by default.

## Your slides

- For a Room Node:
	- o Confirm what type of shared presentation software will be used for your meeting.
	- o Discuss all of your presentation needs with your local AG support staff prior to any event.
	- o Provide any electronic presentation file(s) to your node operator *before* AG events.
	- o You may place your presentations on a web server/scheduler or provide the URL to your node operator for uploading. Recognize that most presentation files will be placed, if only temporarily, on the Internet, on a venue server, or through email to other site coordinators or node operators.
- For a PIG Node:
	- o It is best to arrive at the meeting early in order to run through your meeting agenda and test the features that you plan on using if necessary.
	- o Make sure to explain to other node operators what you wish to accomplish in the meeting.

## Your data

- Data of any type can be placed within a specific venue for easy distribution among sites. These data are currently not connected to or configured with any application software within the venue.
- In order to add data, you simply need to drag and drop from your desktop or provide to your node operator so that they might simply upload it from an accessible

<span id="page-38-0"></span>location. (Please note you cannot currently drag and drop data *from* the venue client *to* your desktop.)

• Data lives in a Virtual Venue until it is deleted by the node operator. It is a good idea to delete documents from a venue immediately after a meeting, as there is no automatic purging mechanism in place for data collected in any given venue.

## Other visual aids

- Distributed PowerPoint (version 1.x) and Shared Presentation (version 2.x) are currently the typical means used to "distribute" presentations. However, any data or *electronic* files that can be launched from an AG display machine can be displayed as a visual aid for your audience on an AG wall. Such shared files could be displayed locally at participating sites, but realize they will not be distributed.
- Overhead projectors, marker boards, or camera zooms of your local presentations are difficult to effectively share with remote sites. Use of these tools is generally discouraged, but the final decision is up to you.

## Final tips

- Remember everything is LIVE! Coordination, communication, and preparation are key.
- Spend a little time before the event talking to your AG support staff and getting comfortable with your surroundings.

*These communication tips are a derivative of the work of Mary Fritsch. © 2004 by University of Chicago*

## <span id="page-39-0"></span>**Index**

#### **A**

AGSchedule, 21 Audience, 36 Audio, 7

#### **B**

Bandwidth, 7 Bandwidth Requirements, 6 Best practices, 36 Bridged venue, 24

#### **C**

Camera angles, 36

#### **D**

Data Sharing, 37 Decision tree, 8 Downloading, 14

#### **E**

Equation, 10 Etiquette, 35

#### **F**

Facilitation Techniques, 34

#### **G**

Globus, 17

**H** Hardware, 7

**I**

**L**

Instruction, 13

Latency, 7

## **M**

MOO, 35 Multicast, 7

#### **N**

NCSA, 29 Network, 7

**P**

#### PIG, 5 Python, 14

Node, 5

**R**

## RAT, 31

Reservation, 13

#### **S**

Scheduling, 35

Security Certificate, 17 Security Matrix, 27 Setup PIG, 14

#### **T**

Time zones, 11 Tips, 36 Tour, 22 Troubleshooting, 33 Tutorial, 23

#### **U**

Unicast, 24

#### **V**

Venue, 21 Venue Client Running, 28 VIC, 30 Video, 7 Visual aids, 38

#### **W**

WPI, 3

## **References**

- Daw, Michael, et al. (2002, October 23). *Multi-Site Videoconferencing for the UK e-Science Programme: A Roadmap for the Future of Videoconferencing within e-Science*. University of Manchester. Retrieved January 29, 2005, from [http://www.nesc.ac.uk/technical\\_papers/UKeS-](http://www.nesc.ac.uk/technical_papers/UKeS-2002-04.html)[2002-04.html](http://www.nesc.ac.uk/technical_papers/UKeS-2002-04.html)
- Futures Laboratory, Mathematics and Computer Science Division, Argonne National Laboratory. (2003, July 11). *Access Grid Node Minimum Requirements*. Retrieved February 10, 2005, from http://www.accessgrid.org/agdp/guide/min-req.html
- Teig von Hoffman, Jennifer. (2003, July 11). *Beginner's Guide to Facilitating Interactive Communications on the Access Grid*. Retrieved February 10, 2005, from <http://www.accessgrid.org/agdp/guide/facilitation.html>
- Amendolare, V., LeBlanc, R., Race, J. (2005, May 3). *Using the Access Grid at Global Project Sites*. Worcester Polytechnic Institute: Interactive Qualifying Project.